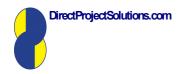

### EMS TRAINING FOR SUPERVISORS

#### INCLUDES EMSREPLACE AND EMSVARIATION

The EMS Data Capture System captures information from rosters, variation sheets and other sources to provide supervisors and managers with useful budget and expenditure reports

 $\it EMSReplaceRequests.xls$  and  $\it EMSVariation.xls$  help feed data into EMS

EMSReplaceRequests.xls submits staff replacement data to your Staff Replacement Officer

EMSVariation.xls submits roster variations to your Cluster Manager

Copyright <u>www.DirectProjectSolutions.com</u> Enquiries <u>Damien.Ryan@dhs.vic.gov.au</u>

USER'S MANUAL VERSION: 21 June 2006

## **Contents**

| 1 | In         | troduction                                                         | · |
|---|------------|--------------------------------------------------------------------|---|
|   | 1.1        | EMS                                                                |   |
|   | 1.2        | EMSReplaceRequests                                                 | ; |
|   | 1.3        | EMSVariation                                                       |   |
|   | 1.4        | About this User's Manual                                           | · |
|   | 1.5<br>EMS | Shift Replacement Process (Involves both EMSReplace and Variation) |   |
| 2 | На         | ow to Use EMSReplaceRequests                                       |   |
| 3 | На         | ow to Create a Variation Master Copy                               | 1 |
| 4 | Н          | ow to Create a Variation Sheet                                     | 1 |
| 5 | На         | ow to Fill In a Variation Sheet                                    | 2 |
|   | 5.1        | Preamble                                                           | 2 |
|   | 5.2        | The Steps to Take                                                  | 2 |
|   | 5.3        | Glossary: the 'Types of Reason' Field                              | 2 |
|   | 5.4        | Glossary: the 'Condition' Field                                    | 2 |
|   | 5.5        | Data Fix Messages                                                  | 2 |
| 6 | Up         | loading Variation Sheets to EMS                                    | 2 |
| 7 | Va         | riation Sheet Example (a Resource)                                 | 2 |
| 8 | O          | erview of EMS for Cluster Managers                                 | 2 |
|   | 8.1        | Introduction                                                       | 2 |
|   | 8.2        | Core Rosters and EMS                                               |   |
|   | 8.3        | Posted Rosters and EMS                                             | 2 |
|   | 8.4        | Variations and EMS                                                 | 3 |
|   | 8.5        | EMS Reports                                                        | 3 |
|   | 8.6        | EMS Training                                                       | 3 |
|   | <b>8.7</b> | Preamble                                                           | 3 |

### 1 Introduction

#### 1.1 **EMS**

*EMS* is a database that captures information from rosters, variation sheets and other sources to provide accommodation based supervisors and managers with useful budget and expenditure reports. *EMS* is currently in place in seven regions.

### 1.2 EMSReplaceRequests

*EMSReplaceRequests* is one component of *EMS*. **Currently, it is used in North and West Region ONLY**. This tool is in a simple spreadsheet layout and in short, you use this spreadsheet to notify your Staff Replacement Officer (SRO) of all shifts that:

- 1. Have been filled 'at the house';
- 2. Need to be filled by SRO; and that
- 3. Are unstaffed yet do not need to be filled.

To do this you do not need to use the phone or the email. Rather, press the *EMSReplaceRequests* link on the North and West E-Kit, fill out the spreadsheet that pops up, and then press the *Send to SRO* button.

The data will then be posted via the DHS Network to your Staff Replacement Officer, who will note your data, and fill the shift if it is not already filled.

More detailed instructions appear further on in this document.

#### 1.3 EMSVariation

*EMSV ariation* is one component of EMS. Variation Sheets record any amendments to a core roster in an accommodation unit.

*EMSV ariation* is an automated shift calculation program that assists supervisors to record Variation Sheets in a consistent and accurate way.

EMSV ariation also provides supervisors and managers with the costs of each individual variation to the roster and a range of 'total variation reports'.

A feature of *EMSV ariation* is that it records house issues affecting expenditure. These issues appear on management reports and can be taken into account by supervisors and managers in respect of making decisions.

Costing tools within EMSV ariation are current against the HSUA Department of Human Services Disability Services Agreement 2004 and common practices in DHS regions.

#### 1.4 About this User's Manual

EMSReplaceRequests<sup>1</sup> and EMSV ariation are programmed in excel. This manual takes the user through typical excel tasks – e.g. creating, opening, saving and closing folders and excel files – step-by-step. The authors strongly recommend that these *file management* skills are vital whether or not one uses EMS, and that users practice these skills often and well.

N.b. When trying out this software, each time you are asked to "Enable" or Disable" macros, you should choose to "Enable" Macros.

\_

<sup>&</sup>lt;sup>1</sup> Currently, *EMSReplaceRequests* is used in North and West Region ONLY.

1.5 Shift Replacement Process (Involves both EMSReplace and EMSVariation)

North and West Region ONLY

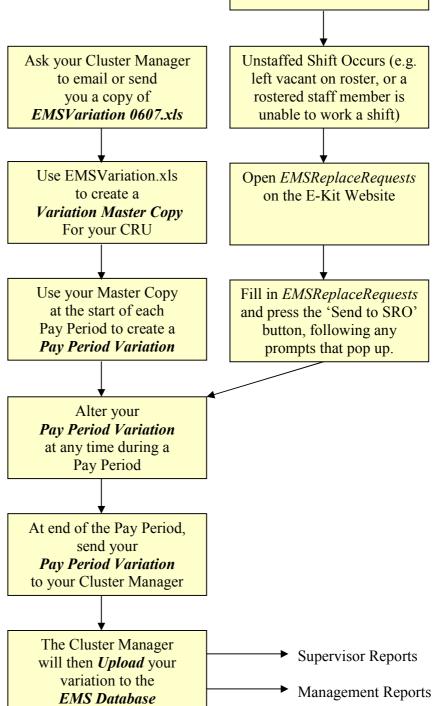

## 2 How to Use EMSReplaceRequests<sup>2</sup>

You need to notify SRO of all shifts that:

- 1. Have been filled 'at the house' (see first row in example below);
- 2. Need to be filled by SRO (see second row in example below); and that
- 3. Are unstaffed yet do not need to be filled (see third row in example below)

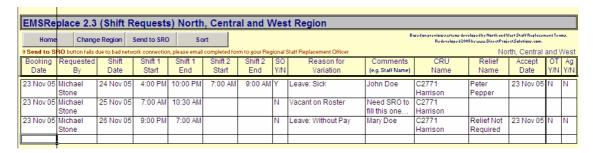

To do this you do not need to use the phone or the email, or even have a copy of the above spreadsheet on your PC. Rather, just press the *EMSReplaceRequests* link on the North and West E-Kit, and then follow the steps outlined below. The following screen pops up first:

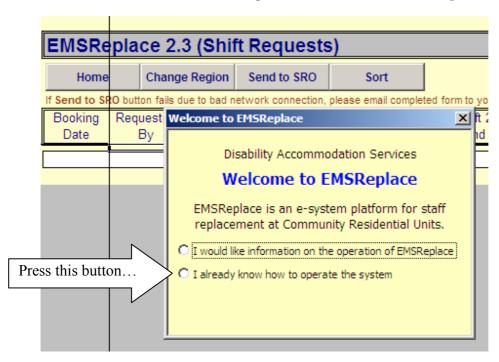

<sup>&</sup>lt;sup>2</sup> Currently, *EMSReplaceRequests* is used in North and West Region ONLY.

The following screen then pops up:

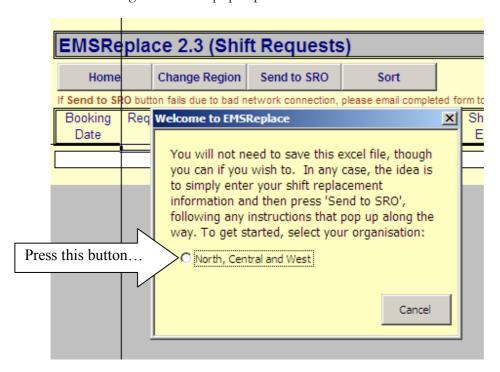

Enter shifts as shown below:

| EMSRe           | place 2.3         | (Shift R        | Requests         | s) North        | , Centra         | al and V       | Ves       | t Region                  |                               |                                                 |                                              |                |           |      |
|-----------------|-------------------|-----------------|------------------|-----------------|------------------|----------------|-----------|---------------------------|-------------------------------|-------------------------------------------------|----------------------------------------------|----------------|-----------|------|
| Home            | Chang             | e Region        | Send to SRC      | So              | rt               |                |           |                           | В                             | arod an provinur zyztoma dov<br>Rodovolapod 200 | olapod by Narth and V<br>S by www.DiroctPraj |                | nent Te-  | ame. |
| If Send to SI   | RO button fails o | due to bad netw | ork connection   | n, please email | completed for    | m to your Reg  | ional 9   | Staff Replacement Officer |                               |                                                 | No                                           | rth, Central   | and       | Wes  |
| Booking<br>Date | Requested<br>By   | Shift<br>Date   | Shift 1<br>Start | Shift 1<br>End  | Shift 2<br>Start | Shift 2<br>End | SO<br>Y/N | Reason for<br>Variation   | Comments<br>(e.g. Staff Name) | CRU<br>Name                                     | Relief<br>Name                               | Accept<br>Date | OT<br>Y/N |      |
| 23 Nov 05       | Michael<br>Stone  | 24 Nov 05       | 4:00 PM          | 10:00 PM        | 7:00 AM          | 9:00 AM        | Υ         | Leave: Sick               | John Doe                      | C2771<br>Harrison                               | Peter<br>Pepper                              | 23 Nov 05      | N         | N    |
| 23 Nov 05       | Michael<br>Stone  | 25 Nov 05       | 7:00 AM          | 10:30 AM        |                  |                | N         | Vacant on Roster          | Need SRO to fill this one     | C2771<br>Harrison                               |                                              |                |           |      |
| 23 Nov 05       | Michael<br>Stone  | 26 Nov 05       | 9:00 PM          | 7:00 AM         |                  |                | N         | Leave: Without Pay        | Mary Doe                      | C2771<br>Harrison                               | Relief Not<br>Required                       | 23 Nov 05      | N         | N    |
|                 |                   |                 |                  |                 |                  |                |           |                           |                               |                                                 |                                              |                |           |      |

Note that dates need to be entered in the format d/mmm/yy and that shift times need to be entered in 24-hour time using a colon (e.g. enter 15:00 for 3pm).

Also note that when you click in the columns marked 'SO Y/N', 'Reason for Variation' and 'CRU name', a little arrow pops up to the right of the cell as follows:

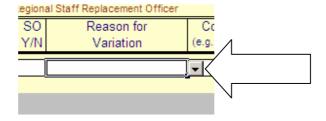

Whenever such an arrow appears, click on it and select an option as shown below:

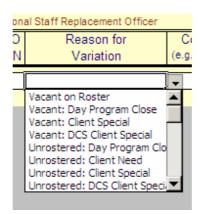

Once you have entered your shifts, press the 'Send to SRO' button as shown below:

| <b>EMSRe</b>    | place 2.3         | (Shift R        | equests          | s) North        | , Centra         | al and V       | Ves       | t Region                  |
|-----------------|-------------------|-----------------|------------------|-----------------|------------------|----------------|-----------|---------------------------|
| Home            | Change            | e Region        | Send to SRC      | Pre             | ss this bu       | tton           |           |                           |
| If Send to SI   | RO button fails o | due to bad netw | ork connectio    | n, please email | completed for    | m to your Re   | gional 9  | Staff Replacement Officer |
| Booking<br>Date | Requested<br>By   | Shift<br>Date   | Shift 1<br>Start | Shift 1<br>End  | Shift 2<br>Start | Shift 2<br>End | SO<br>Y/N | Reason for<br>Variation   |
| 23 Nov 05       | Michael<br>Stone  | 24 Nov 05       | 4:00 PM          |                 | 7:00 AM          | 9:00 AM        | Υ         | Leave: Sick               |
| 23 Nov 05       | Michael<br>Stone  | 25 Nov 05       | 7:00 AM          | 10:30 AM        |                  |                | N         | Vacant on Roster          |
| 23 Nov 05       | Michael<br>Stone  | 26 Nov 05       | 9:00 PM          | 7:00 AM         |                  |                | N         | Leave: Without Pay        |
|                 |                   | <u> </u>        |                  |                 |                  |                |           |                           |

If you have any mistakes, you will be prompted as shown on the page following (in this example, I forgot to type in the evening finish time of the sleepover shift):

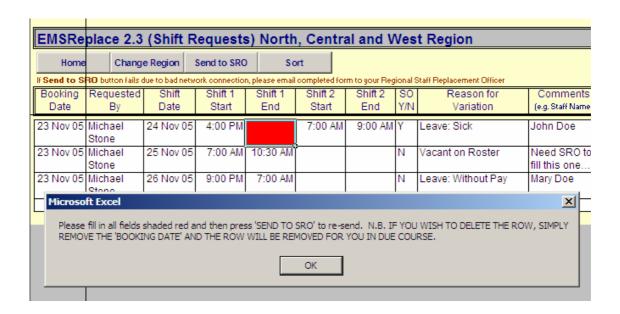

The bright red areas will disappear as you type data into cells. Once you have removed all red cells, again press the 'Send to SRO' button.

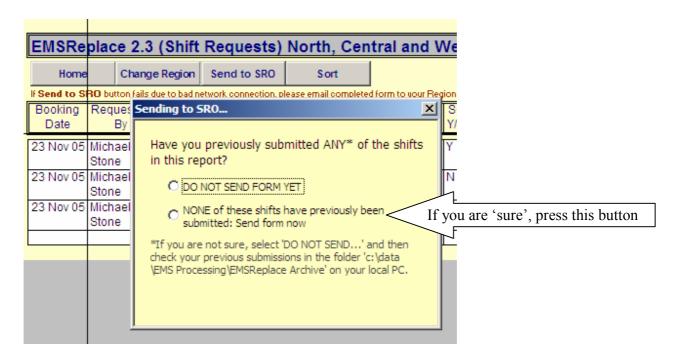

You will get the following message (or a message that advises you that your network I down, and that you should 'try again later' or email your spreadsheet to SRO as you wish):

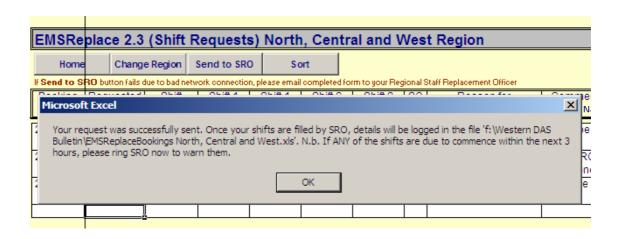

Please note the very important message that pops up as shown above:

"Your request was successfully sent. Once your shifts are filled by SRO, details will be logged in the file 'f:\Western DAS Bulletin\EMSReplaceBookings North, Central and West.xls'. N.b. If ANY of the shifts are due to commence within the next 3 hours, please ring SRO now to warn them."

The shift replacement data will then be posted via the DHS Network to your Staff Replacement Officer, who will note your data, and fill the shift if it is not already filled.

## 3 How to Create a Variation Master Copy

House Supervisors can use *EMSV ariation.xls* to create CRU specific *Variation Master Copy*. Instructions for Supervisors follow.

The software you will be using is saved in *Excel*. If *Excel* is not open on your screen, then open *Excel* using the *Start* button as shown...

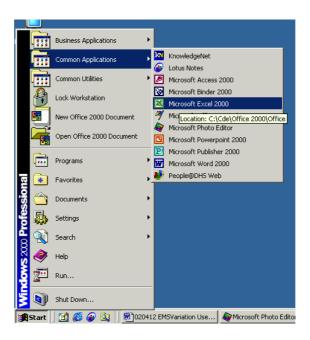

Obtain an EMSVariation Disk from your Cluster Manager. Insert the disk into your PC and then press <u>File / Open...</u>

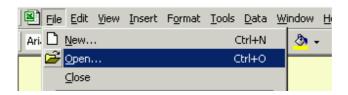

Click on the arrow to the right of the Save in box near the top of the window and then click on the words 3½ Floppy (A:) as shown below.

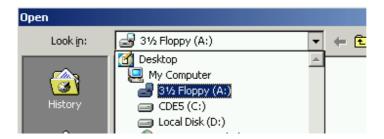

A file called EMSVariation.xls appears as follows...

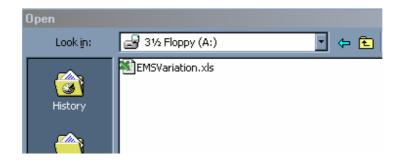

Click on this file and then press the *Open* button near the bottom right hand corner. A screen similar to the following appears ...

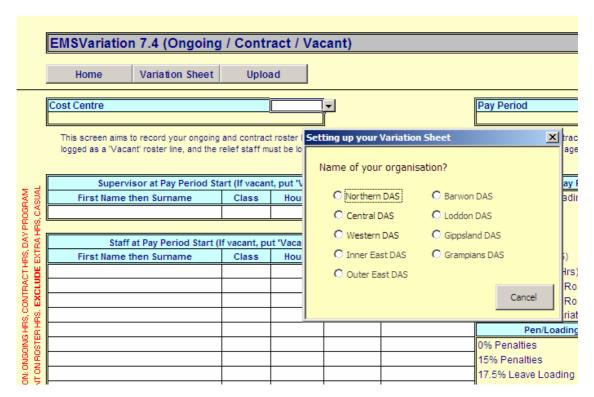

You will be asked what region you are in (e.g. Northern DAS) and what financial year you are in (e.g. 2006/07). Answer these questions by clicking as indicated on the screen ...

### press File / Save As...

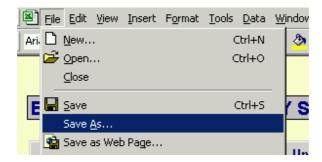

A window like the following window appears...

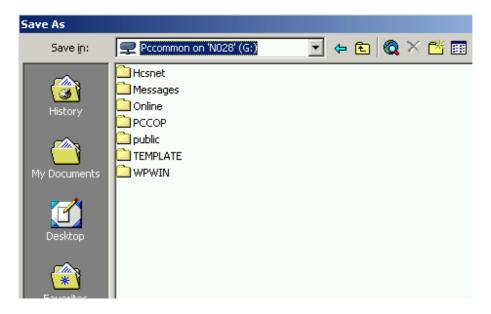

The Save in box is located near the top of this window. Click on the arrow to the right of the Save in box and then click on the words CDE5 (C:) and then on the word DATA as shown in the following two diagrams...

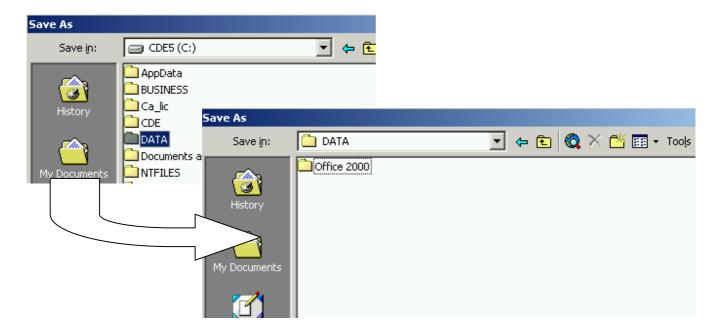

Look in the window, and if you cannot find a yellow folder in the window called 'Variation Sheets', as is the case above, then press the Create New Folder icon in the window and type the words 'Variation Sheets' in the Name box that appears...

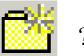

Ensure that the words 'Variation Sheets' now appears in the Save in box as shown below<sup>3</sup>...

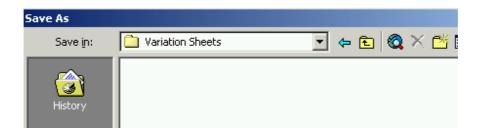

<sup>&</sup>lt;sup>3</sup> To find 'Variation Sheets' you may have to press the arrow to the right of the Save in box

Next, type the name of your template using your CRU address in the **File <u>n</u>ame** box the following way (this example is for a CRU in Example St)...

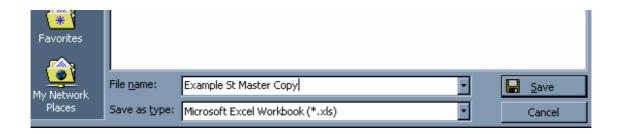

You have now created a template containing no data. You must now fill out this template with data relating to your CRU, and then save the template one final time ...

Fill out all the vacant boxes in the Staff Lists Sheet that is displayed on the screen using the Standard 2 Week Roster for your house (leave the Pay Period box blank).

Note: Instructions on how to fill out each box appear in a yellow help-box when you click into a box on the Staff Lists Sheet.

The top portion of a completed Staff Lists Sheet is shown here (n.b. Vacant shifts have no PIN, so we recommend you use 111)

|                       | Cost Centre<br>Short Address                                                        |               | Z9999<br>Example |                  |            | Pay Period     |
|-----------------------|-------------------------------------------------------------------------------------|---------------|------------------|------------------|------------|----------------|
|                       | This screen aims to record your ongoing logged as a "Vacant' roster line, and the r |               |                  | later in the "Va |            |                |
|                       | Supervisor at Pay Period Sta                                                        | art (If vacan | t, put 'Vacan    | t, DDSO3' wit    | h PIN=111) |                |
| PROGRAM<br>RS, CASUAL | First Name then Surname                                                             | Class         | Hours            | PIN              | Condition  | Variation to P |
| 90 g                  | Sue Supervisor                                                                      | DDSO-3        | 76:00            | 00000123         | Ongoing    | Overtime       |
| E E                   |                                                                                     |               |                  |                  |            | Sick Leave     |
| DAYE                  | Staff at Pay Period Start (I                                                        | f vacant, pu  | t 'Vacant, DE    | SO1Q' with F     | PIN=111)   | WorkCover      |
| HRS, I                | First Name then Surname                                                             | Class         | Hours            | PIN              | Condition  | Saved on Bad   |
|                       | Fred Fulltimer                                                                      | DDS0-1Q       | 76:00            | 00000456         | Contract   | Saved on Bac   |
| CONTRACT<br>EXCLUDE   | Peter Parttimer                                                                     | DDS0-1        | 50:00            | 00000789         | Ongoing    | Variation to P |
| EX G                  | Vacant                                                                              | DDS0-1Q       | 50:00            | 00000111         | Vacant     | Variation to P |
| 0.00                  |                                                                                     |               |                  |                  |            | Posted Roste   |

The bottom portion of a completed Staff Lists Sheet is shown below. Note there is now room to place the names of your preferred casual and part time relief staff. Also, there is room to place the names of rostered staff who are on leave for all or most of a given pay period to save you entering their shifts one by one later.

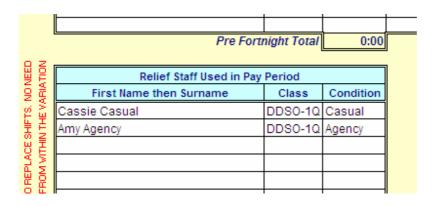

Select File Save shown below.

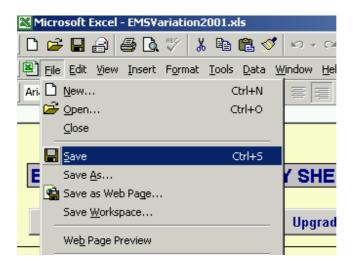

Finally, select **File Close**. You have now created a Variation Master Copy for your CRU, and can use this template to create Variation Sheets throughout the year.

## 4 How to Create a Variation Sheet

House Supervisors can use a blank *Variation Master Copy* to create a *Variation Sheet* for a given pay period.

In the following example, the template created in chapter 3 will be used, and a *Variation Sheet* for Pay Period 13 will be created.

Your template is saved in Excel. If Excel is not open on your screen, then open Excel using the Start button as shown...

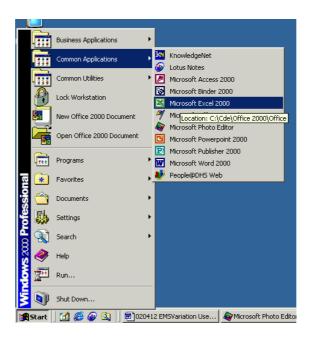

#### Select File / Open

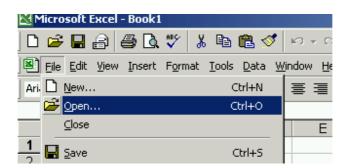

Locate the folder c:\data\ using the arrow to the right of the **Look in** box as shown...

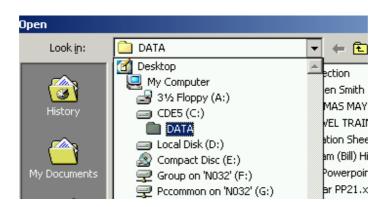

Click on the word 'DATA', and then click on the words 'Variation Sheets', and then press the *Open* button. When the name of your template appears in the window, click on it and then press the *Open* button to open your template. The following screen appears...

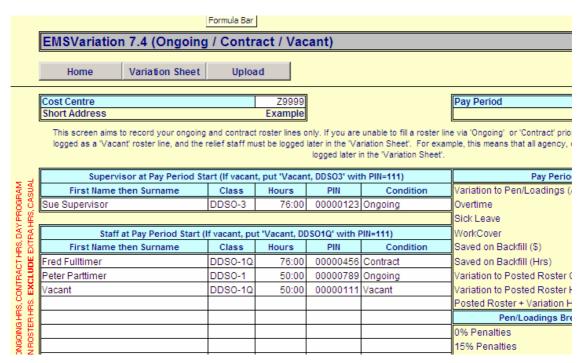

Place the number of the current Pay Period in the box at the top right hand corner of the screen.

If the current 2-week roster in your CRU is different than the CRU's Core Roster, make the necessary alterations to all staff details in this screen.

If you anticipate that your expenditure will be affected by certain issues in the coming Pay Period, type details of those issues into the *Issues Affecting Variations* box (see above picture).

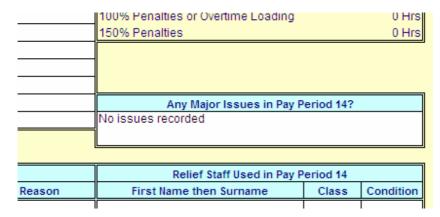

Press the Variation Sheet button to produce a blank Variation Sheet like the following:

| EMSVaria   | ation 7.4 (Variat               | ions)                                      |                          |                           |          | Northern DAS 2005/06                     |
|------------|---------------------------------|--------------------------------------------|--------------------------|---------------------------|----------|------------------------------------------|
|            |                                 |                                            |                          |                           |          | Copyright www.DirectProjectSolutions.com |
| Home       | e New Roy                       | w New Staff                                | Staff Lists              |                           |          |                                          |
| Pay Period | Pay Period Start                | Pay Period End                             | Cost Centre              | Short Address             |          | Supervisor This Pay Period               |
| 14         | 25 Dec 05                       | 7 Jan 06                                   | Z9999                    | Example                   |          | Sue Supervisor                           |
|            |                                 |                                            |                          |                           |          |                                          |
| D-t-       |                                 | s from a row (e.g. a row that is not calc  |                          |                           | <u> </u> |                                          |
| Date       | To remove all details  Comments | s from a row (e.g. a row that is not calco | ulating properly), clear | the "Date" field and then | <u> </u> | New Row" button. mployment Conditions    |
| Date       |                                 |                                            |                          |                           | <u> </u> |                                          |
| Date       |                                 | Staff Details                              |                          |                           | <u> </u> | mployment Conditions                     |

Then save the file using the following steps: First, press File Save  $\underline{A}s$  ...

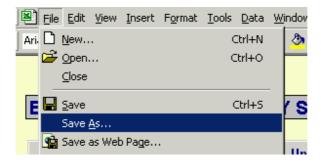

Ensure that the words 'Variation Sheets' now appears in the Save in box as shown below<sup>4</sup>...

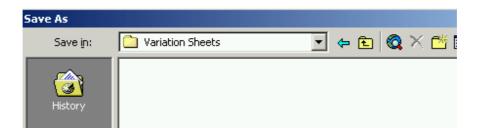

In the **File <u>name</u>** box, type the current year, pay period and CRU address (this example is for a CRU in Example St)...

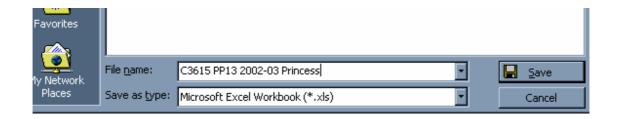

Press the **Save** button and then press **File Close** ...

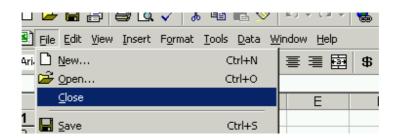

You have now created a blank Variation Sheet for Pay Period 13 for your CRU. This Variation Sheet can be used as often as required during Pay Period 1.

At the end of the Pay Period, the Variation Sheet will be forwarded to the Program / Cluster Manager (see Chapter 5).

<sup>&</sup>lt;sup>4</sup> To find 'Variation Sheets' you may have to press the arrow to the right of the Save in box

### 5 How to Fill In a Variation Sheet

#### 5.1 Preamble

Each time throughout the current Pay Period that variations to the roster occur (e.g. due to sick leave, client illness etc) open the current Variation Sheet – in this example, *C3615 PP13* 2002-03 Princess.xls – and then record the variation<sup>5</sup> using the following guide.

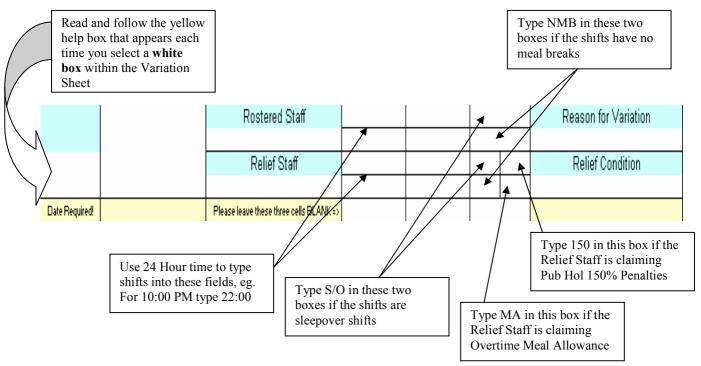

A 'filled out' Variation Sheet appears as an attachment to this User's Manual. This example is a valuable resource in respect of deciding how to fill out a given variation.

## 5.2 The Steps to Take...

Your template is saved in Excel. Open excel using the Start button as shown in the previous chapter.

<sup>&</sup>lt;sup>5</sup> If you need a new blank row press *New Row*, and if you need to sort your variations in date order press *Sort Rows*.

#### Select File / Open

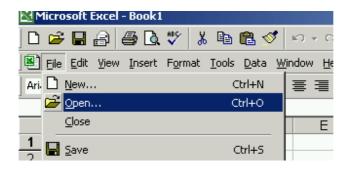

Locate the folder c:\data\ using the arrow to the right of the **Look in** box as shown...

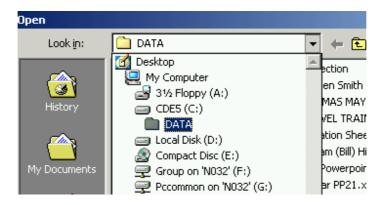

Click on the word 'DATA', and then click on the words 'Variation Sheets', and then press the *Open* button. Click on the file that contains the number of the current Pay Period, and then press the *Open* button to open your current Variation Sheet. The following screen should appear (if it doesn't, press the *Variation Sheet* button):

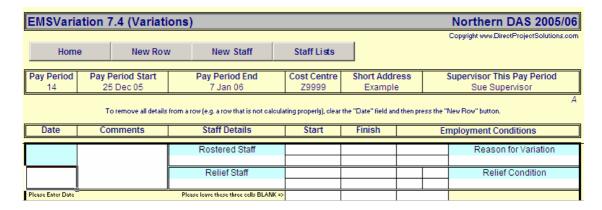

Fill in the variation in the first blank row (Click new Row button if required).

Then close the file using **File Close** (If you are asked if you want to *Save* the file, then respond "yes")

## 5.3 Glossary: the 'Types of Reason' Field

## Vacant on Roster / Vacant: Day Program Close / Vacant: Client Special / Vacant: DCS Client Special

Use one of these options when when filling (or not filling) a vacant shift. N.b. always include vacant shifts even when they are unfilled, as they will produce a "Saving on Backfill" in management reports.

# Unrostered: Day Program Close / Unrostered: Client Need / Unrostered: Client Special / Unrostered: DCS Client Special / Unrostered: Other

Use when extra hours are needed for unrostered shifts (remember, Vacant on Roster shifts are **not** Unrostered shifts: Vacant shifts are noted on the first screen and are covered by the instruction immediately above.

## Leave: Rec / Leave: Sick / Leave: Sick (No Cert) / Leave: Sub / Leave: Without Pay / Leave: WorkCover / Leave: Other

Use when a rostered staff takes Unplanned Leave (i.e. leave not covered in the Staff on Leave box in the first screen).

#### **Double-Up Relief**

Use when filling one rostered shift with two or more staff – in such a case use 'Double-Up Relief' for the second, third staff etc. N.b. *Do not retype the rostered shift in each of these 'extra' variation lines.* 

#### Time in Lieu

Use when a rostered staff takes time in lieu in cases where this TIL is also noted on timesheets.

# DWG OHS Additional Hrs / IR Additional Hrs / DWG OHS Reassigned / IR Reassigned

Use this when the staff member attends an OH&S or IR meeting either as 'additional hours' or 'during rostered hours', the latter being the 'Reassigned' case.

#### Additional Hrs Traineeship / Rostered Hrs Traineeship

(Important: do not put non-traineeship training under these categories)

Use when a rostered staff participates in a Certificate 4 Traineeship activity as 'additional hours' or 'instead of / during' a rostered shift. Please note: you will be prompted to enter the training shift and training date if you select the latter option.

This is not costed to the current CRU, it is costed to the Staff Traineeship Cost Centre after EMS exports the data to a separate piece of software called *TrainTrack*. Hence, a \$0 costing will occur regardless of the shift.

#### Additional Hrs Training / Rostered Hrs Training

(Important: do not put Certificate 4 traineeship training under these categories)

Use when a rostered staff participates in a training activity as 'additional hours' or 'instead of / during' a rostered shift. Please note: you will be prompted to enter the training shift and training date if you select the latter option.

This is not costed to the current CRU, it is costed to the Staff Traineeship Cost Centre after EMS exports the data to a separate piece of software called *TrainTrack*. Hence, a \$0 costing will occur regardless of the shift.

#### Reassigned (this CRU) / Reassigned (other CRU)

Use when a rostered staff is removed from one shift and is asked to fill a second shift in either the same CRU ('this CRU'), or another CRU ('other CRU'). Do not use if the rostered staff happens to be swapping shifts with the staff occupying that second shift

#### Shift Swap

Use when a rostered staff is swapping shifts with a second staff member, where Staff A does Staff B's shift AND Staff B does Staff A's shift. If this two-way-swap is not occurring, then use **Reassigned** (this CRU), not Shift Swap.

#### 50% Higher Duties / 100% Higher Duties

If a person is granted Higher Duties, then type his or her name in as a Relief Staff. There is no need to include a Rostered Staff Name.

#### 150% P/Hol Pens

If a person is elects to receive 150% penalties and it happens to be a public holiday, then type his or her name in as a Relief Staff. There is no need to include a Rostered Staff Name.

## 5.4 Glossary: the 'Condition' Field

#### **Ordinary**

Use when the relief staff is on ordinary hours (as is the case during a swap shift)

#### Extra (P/T)

Use when a part time staff takes on extra hours, but has not yet reached 76 hours in the current pay period.

#### Extra (Agency)

Use if the staff member is an Agency Staff.

#### Recalled on S/O

Use when a staff member is recalled for duty during the sleepover part of a sleepover shift, and is 'into overtime'.

#### Casual

Use when the relief staff is a casual staff member

#### Overtime

Use when the relief staff is 'into overtime', but is not on a sleepover as discussed above.

#### From Other CRU

Use when the relief staff has been reassigned from another CRU, and is hence been paid for by that other CRU.

## 5.5 Data Fix Messages

If you forget to enter important data, or add too much data, or try to type impossible data (e.g. casual staff on overtime) *EMSV ariation* will notify you by colouring errors with a **RED** shade and providing helpful advice.

## 6 Uploading Variation Sheets to EMS

At the end of the pay period, email that pay period's *Variation Sheet* to your Cluster Manager, who will check it against timesheets and upload it to the EMS Databases.

To Upload the Variation Sheet, the Cluster Manager will press the *Upload* button on the Staff Lists Sheet...

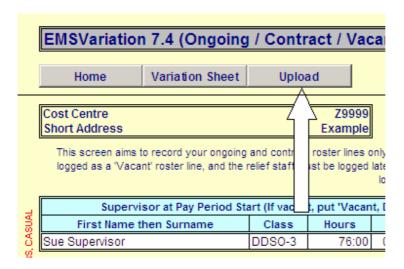

The EMS Databases will then provide supervisors and managers with a range of additional management reports, and will also export a number of fields into other databases and web applications to reduce duplication and workload.

## 7 Variation Sheet Example (a Resource)

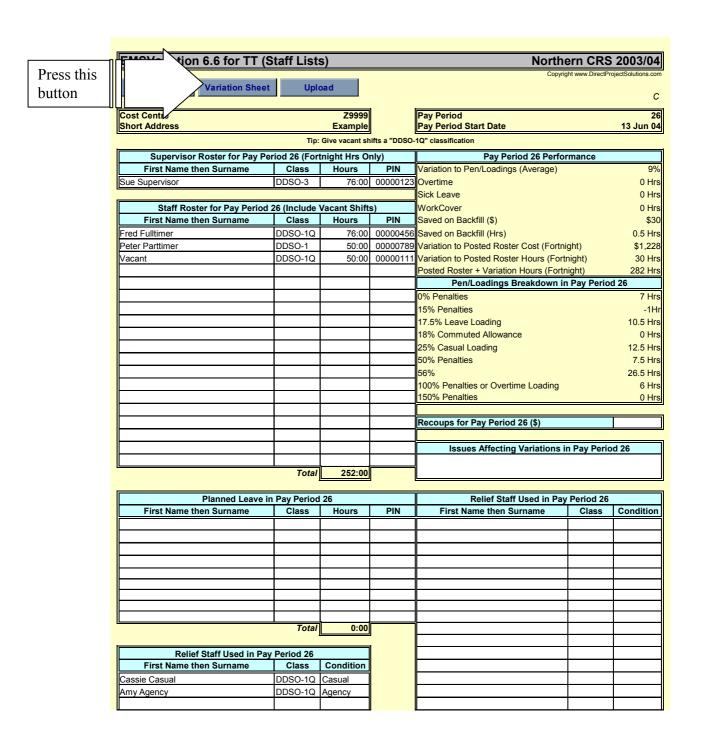

#### **EMSVariation 7.0** Northern DAS 2004/05 Copyright www.DirectProjectSolutions.com Home **New Row New Staff Duty Roster** Staff Lists Pay Period End Cost Centre Pay Period **Pay Period Start** Short Address Supervisor This Pay Period 14 26 Dec 04 8 Jan 05 Z9999 Example Sue Supervisor To remove all details from a row (e.g. a row that is not calculating properly), clear the "Date" field and then press the "New Row" button. Date Comments Staff Details Start Finish **Employment Conditions** Rostered Staff 4:00 PM 10:00 PM SO Reason for Variation Sunday VACANT (P) 7:00 AM 9:00 AM NMB Vacant on Roster Relief Staff 4:00 PM 10:00 PM SO Relief Condition 26 Dec 04 AMY AGENCY (A) 7:00 AM 8:00 AM MR Extra (Agency) Reason for Variation Monday Unrostered: Client Need Relief Staff CASSIE CASUAL (C) 10:00 AM 3:00 PM Relief Condition 27 Dec 04 Casual ave these thre Rostered Staf Reason for Variation Monday 150% P/Hol Pens Relief Staff 9:00 AM 5:00 PM 150 Relief Condition 27 Dec 04 PETER PARTTIMER (P) Ordinary Rostered Staff 9:00 AM Reason for Variation 9:00 PM Tuesday FRED FULLTIMER (F) Leave: Rec Relief Staff 9:00 AM 2:00 PM 28 Dec 04 Extra (Agency) AMY AGENCY (A) Rostered Staf Reason for Variation Wednesday Double-Up Relief 2:00 PM 9:00 PM Relief Condition 29 Dec 04 PETER PARTTIMER (P) Extra (P/T) Rostered Staff Reason for Variation Thursday Additional Hrs Traineeship Relief Staff 9:00 AM 5:00 PM Relief Condition 30 Dec 04 PETER PARTTIMER (P) Extra (P/T) 9:00 AM 5:00 PM 30 Dec 04 Rostered Staff 4:00 PM 10:00 PM SO Reason for Variation Friday FRED FULLTIMER (F) 7:00 AM 9:00 AM Rostered Hrs Training Relief Staff 4:00 PM 10:00 PM Relief Condition SO 31 Dec 04 CASSIE CASUAL (C) 7:00 AM 9:00 AM Casual 9:00 AM 20 Jul 04 5:00 PM DDSO-1Q 7.5; DDSO-Rostered Staff 9:00 AM 5:00 PM Reason for Variation Saturday FRED FULLTIMER (F) Reassigned (this CRU) Relief Staff 5:00 PM Relief Condition 9:00 AM 1 Jan 05 AMY AGENCY (A) Extra (Agency) DDSO-1Q 7.5; DDSO-1Q 7 \$176 Rostered Staff 9:00 AM 5:00 PM Reason for Variation Sunday FRED FULLTIMER (F) Reassigned (other CRU) Relief Staff 9:00 AM 5:00 PM Relief Condition 2 Jan 05 AMY AGENCY (A) Extra (Agency) Rostered Staf Reason for Variation See Jan 4 9:00 AM 5:00 PM Monday Shift Swap SUE SUPERVISOR (F) Relief Sta 9:00 AM 6:00 PM Relief Condition 3 Jan 05 PETER PARTTIMER (P) Ordinary Reason for Variation See Jan 3 Rostered Staf 3:00 PM 10:00 PM SO Tuesday PETER PARTTIMER (P) 7:00 AM 9:00 AM Shift Swap 4:00 PM 10:00 PM SO Relief Staff Relief Condition 4 Jan 05 SUE SUPERVISOR (F) 7:00 AM 9:00 AM Ordinary \$30 Reason for Variation Rostered Staff Wednesday 50% Higher Duties 10:00 AM 5:00 PM Relief Staff Relief Condition 5 Jan 05

PETER PARTTIMER (P)

Ordinary

## 8 Overview of EMS for Cluster Managers

#### 8.1 Introduction

This 'Overview of EMS for Cluster Managers' is designed to be inserted in Cluster Manager Manuals at North West, and was requested by Claus Zadolinnyj.

EMS is a database that captures data from tools such as "RosterCoster.xls" and "EMSVariation 0607.xls", both of which can be found at f:\RosterCoster. User Manuals for these two tools can also be found at f:\RosterCoster.

EMS then processes this data to provide CRS/DAS supervisors and managers with a wide range of useful workflow and budget reports. It also exports a lot of this data to other applications such as TrainTrack and, in a trial sense at present, SAP.

EMS Tools are maintained by Damien Ryan. Key regional contacts are: Zena Mayberry (North and West), Monica White (Outer East), Michelle Lawther (Inner East), John Gray (Southern), Mick Dowd (Grampians), Peter Senini (Loddon-Mallee), Glenys McNeil (Hume), Rae Cloak / Glenda Clarke (Gippsland) and David Ridley (Barwon).

#### 8.2 Core Rosters and EMS

Both historical and current Core Rosters are maintained in the folder f:\EMS Rosters using the following filename style guide:

- "Core C3172 Holmes PP01.xls"
- "Core C3172 Holmes PP21.xls"
- "Core C3173 Tyler PP01.xls"
- Etc...

#### 8.3 Posted Rosters and EMS

Typically, the Cluster Manager is responsible for preparing Posted Rosters (for posting out to CRUs) every 2 or 4 weeks.

Due to varying definitions across regions as to what is included in and excluded from a Posted Roster, EMSVariation now avoids, where possible, the term 'Posted Roster'.

Instead, the first screen in EMSVariation is called "Ongoing / Contract / Vacant" and seeks to capture only those major changes to a Core Roster that:

- Are in the roster as full roster lines before the pay period starts; and
- Are contracted out or left vacant for part-timers to pick up.

In the case of vacant roster lines, the word "vacant" is typed in instead of a rostered staff's name, and the staff members picking up each shift in the roster line are not recorded until the second screen, which seeks to capture 'during the fortnight' or 'shift-by-shift filled' variations.

#### 8.4 Variations and EMS

The Cluster Manager is responsible for uploading a variation sheet for each CRU each fortnight. The process is:

- Ask the House Supervisor to submit an EMSVariation Sheet with each set of timesheets
- Check this Variation Sheet against the timesheets
- Press the UPLOAD button on the variation sheet

### 8.5 EMS Reports

The Cluster Manager is responsible for using EMS Reports to assist in the management of workflow and budgets.

To obtain access to the EMS Reports, the Cluster Manager needs to have an EMS Icon on his/her Desktop. The process for this obtaining and EMS Icon is:

- Open Windows Explorer
- Open the folder f:\RosterCoster\Tools
- Right Click / Copy the blue EMS Icon
- Go to the Desktop (there is a small icon near your START button that should take you there)
- Right Click / Paste the blue icon called "EMS" onto the Desktop

Then, whenever you need an EMS Report, double-click the blue EMS Icon.

## 8.6 EMS Training

#### 8.7 Preamble

For information relating to EMS Training, contact <u>Damien.Ryan@dhs.vic.gov.au</u>. Please note that training in industrial relations and regional rostering practices is outside the scope of EMS Training. These areas are being dealt with via a focus group being convened by Sabine Benthien, Budget and Resources Branch.

#### 8.7.1 RosterCoster and EMSVariation Training

Course Aim: to ensure best possible 'roster variation data in', upon which 'data out' via EMS Reports is fully dependent.

Target Audience: House Supervisors.

Course Duration: 3 Hrs (a one hour information session is also available to Office Based Managers).

Comments: This course steers clear of time-consuming discussions relating to regional rostering practices and issues, but makes references to practice issues where necessary to demonstrate best ways of entering shifts into EMS. This course has been run previously in a number of regions, with advice and support from Natasha Williams, DLDU and Kylie Hughes, Eastern Metropolitan Region.

#### 8.7.2 EMS Reports Training

Course Aim: to demonstrate how information within EMS Reports can be converted into change management strategies, which are then followed through to cause real change in better allocating limited resources to client need.

Target Audience: Office Based Managers.

Course Duration: 3 Hrs (a one hour information session is also available to Corporate Managers and Finance Teams).

Comments: A key focus of this course is to better involve House Supervisors in budget management, on the premise that the majority of expenditure and client outcomes – i.e. the majority of roster variations – occur at house level. This course has been run previously in a number of regions, with advice and support from Michael Mefflin and Michael Stone, North West Region.